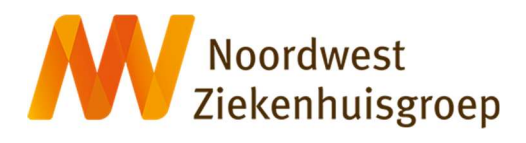

## Medisch beeldmateriaal in Mijn Noordwest downloaden en delen

# Instructie en vraag/antwoord

### Noordwest Ziekenhuisgroep

Auteur Eigenaar ICT Versie 0.9<br>Datum 07-0 07-07-2022 16:47

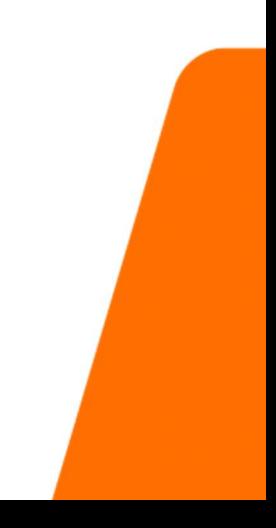

## Instructie: stappen medisch beeldmateriaal in Mijn Noordwest downloaden

- 1. U logt in met uw DigiD in uw Mijn Noordwest.
- 2. U gaat naar Dossier > radiologie onderzoeken.

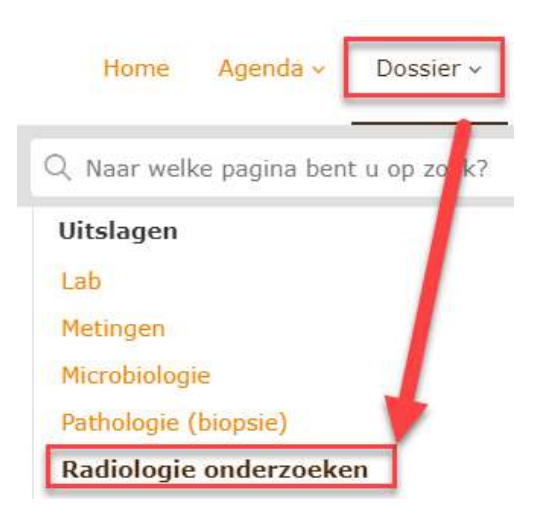

3. U gaat naar het betreffende onderzoek en klikt op de button 'Beeld inzien'. U komt dan in de 'beeldenviewer'.

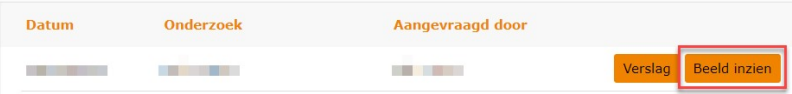

- 4. Voor het starten van het downloaden is onderstaande instructie gemaakt:
	- op een Microsoft Windows 10 computer
	- met de Microsoft Edge Browser

.

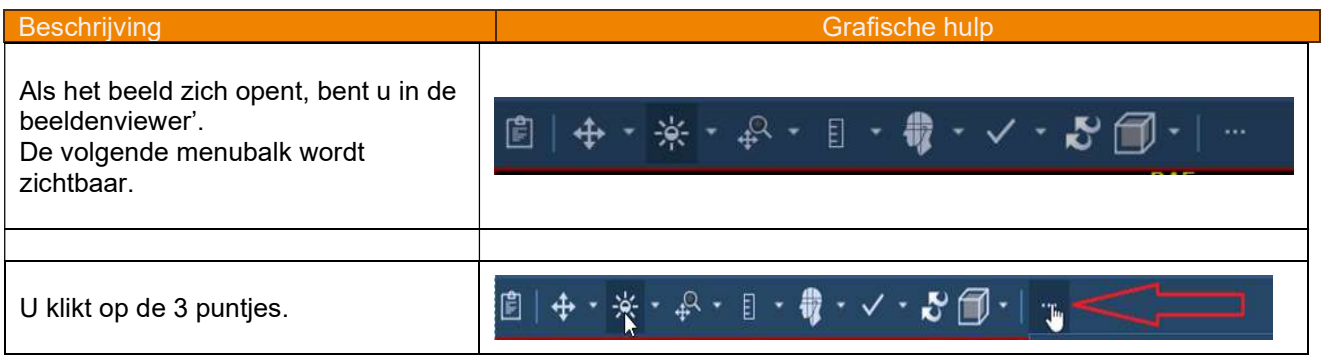

Het menu klapt open. Onderaan het menu ziet u: - het kopje 'exporteren' en Schermindeling  $1x1$ - de optie 'DICOM exporteren'  $\Box$  Schermindeling 2x1  $\Box$  Schermindeling 2x2  $\prod$  3x1 Layout  $\overline{\mathbf{H}}$  Schermindeling 3x2 Schermindeling 4x2 "CINE"-WERKSET  $\triangleright$  "Cine" – alle reeksen AFDRUKKEN  $\frac{1}{\sqrt{2}}$  Reeks 1x1 afdrukken Reeks 2x1 afdrukken Reeks 2x2 afdrukken MARKEREN  $\mathbb{R}^+$  USER\_DEFINED  $\frac{1000}{1000}$  Studie delen EXPORTEREN DICOM exporteren

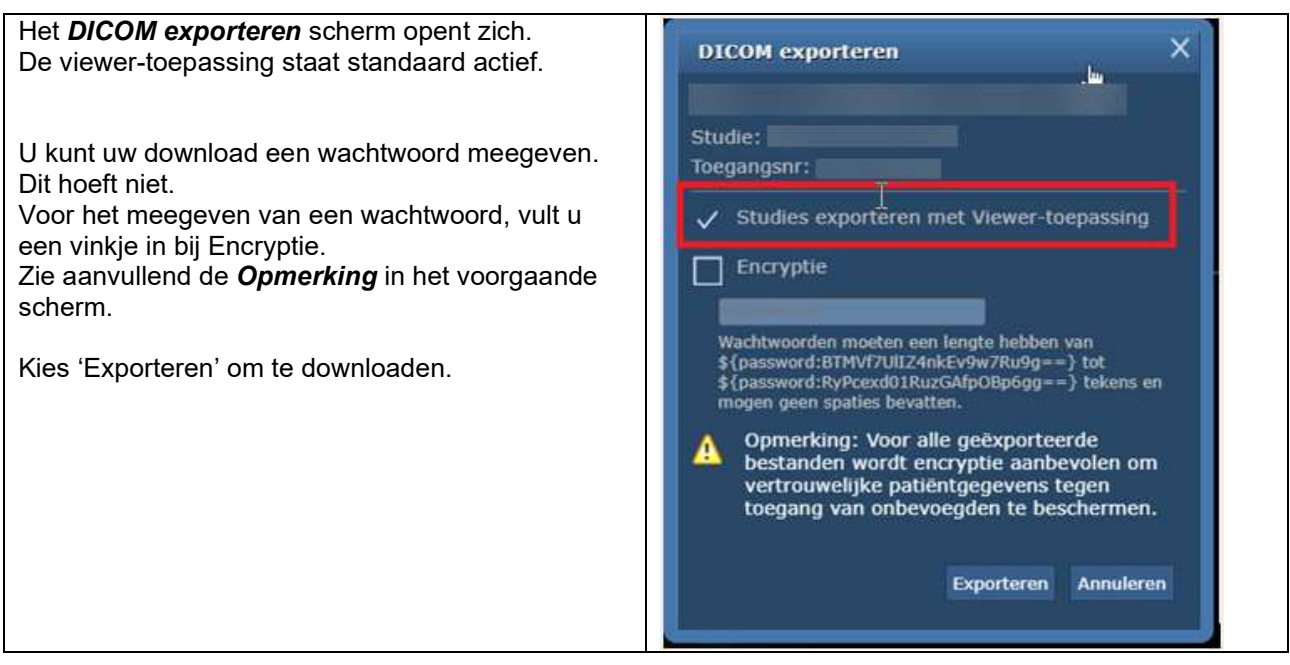

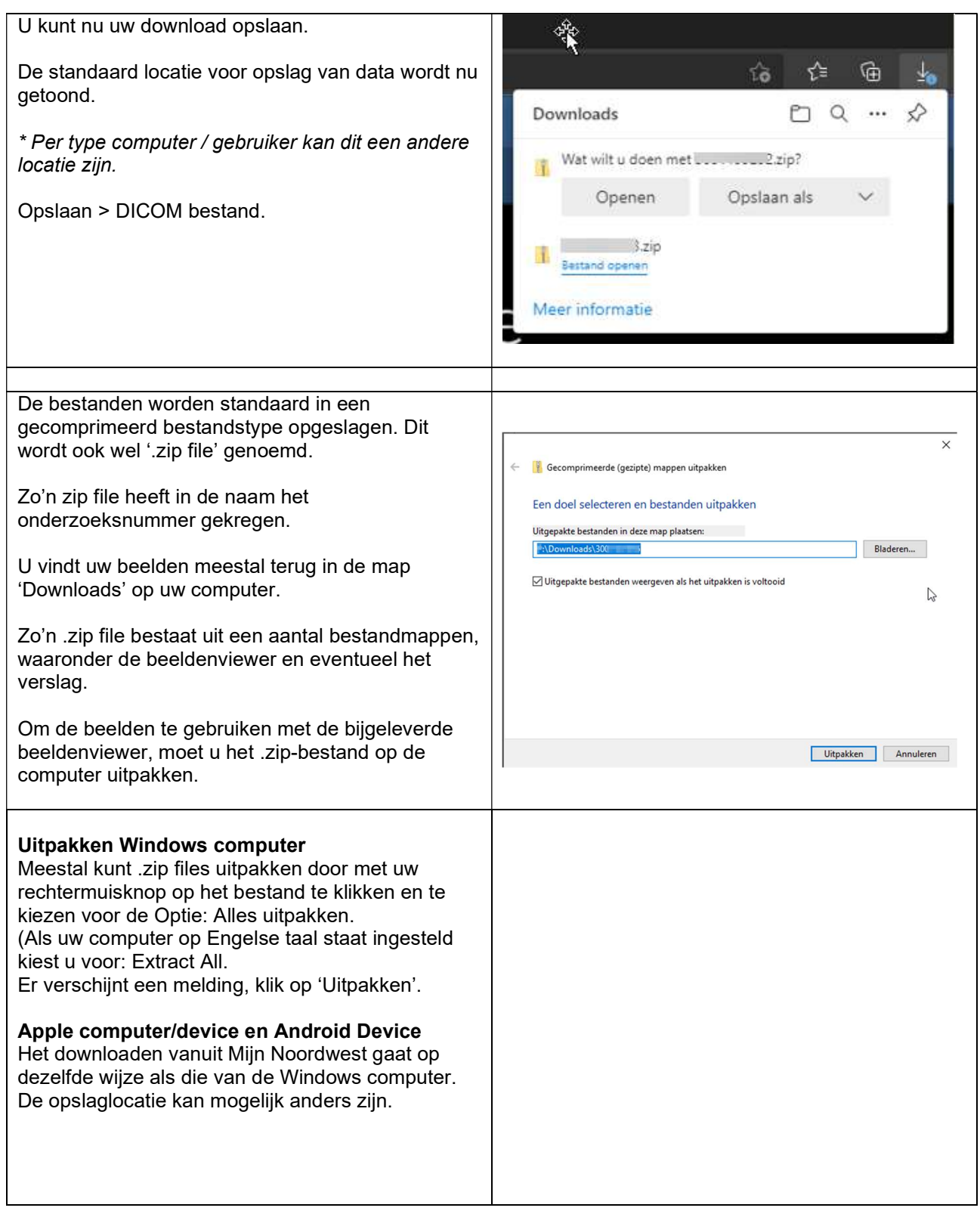

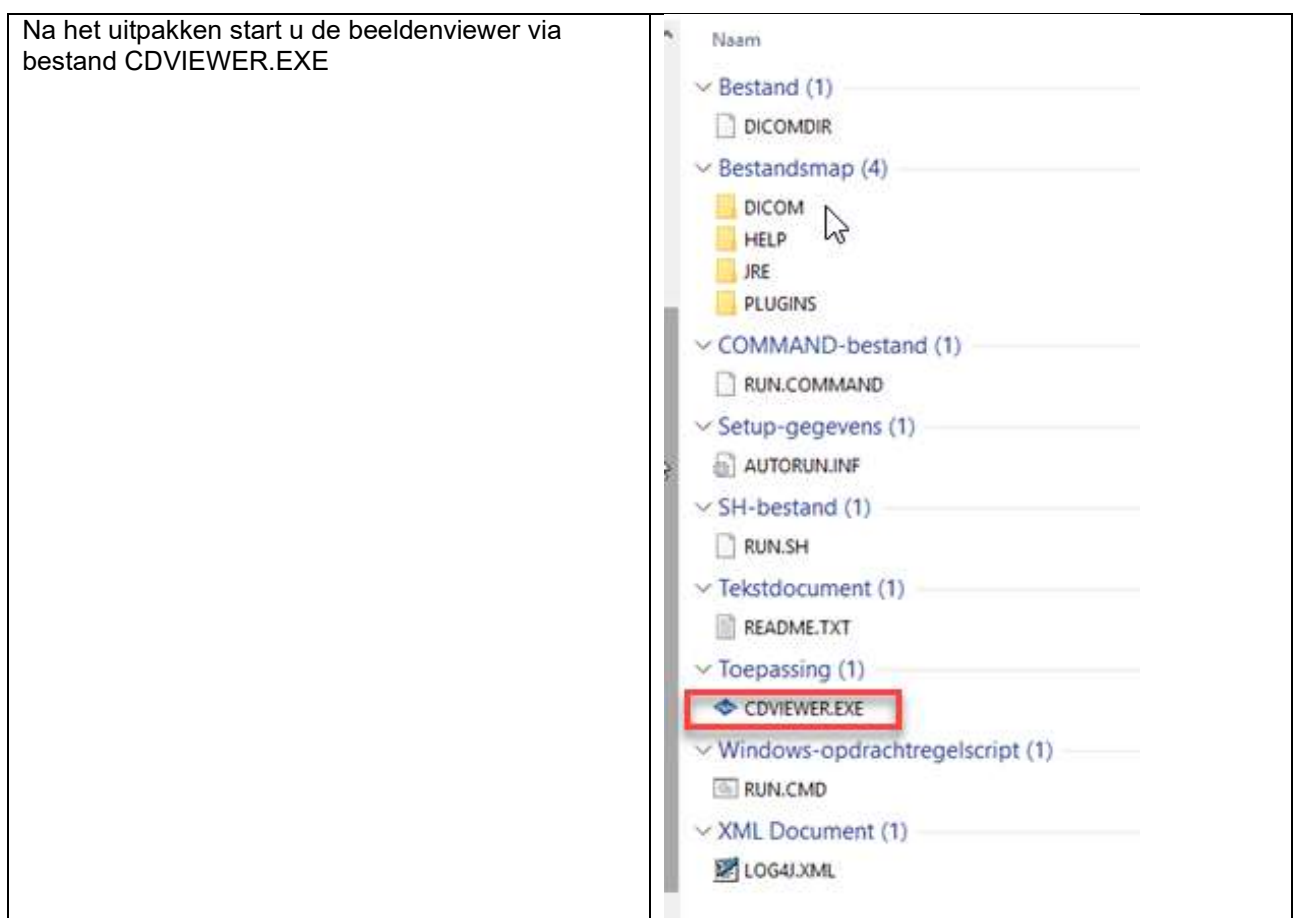

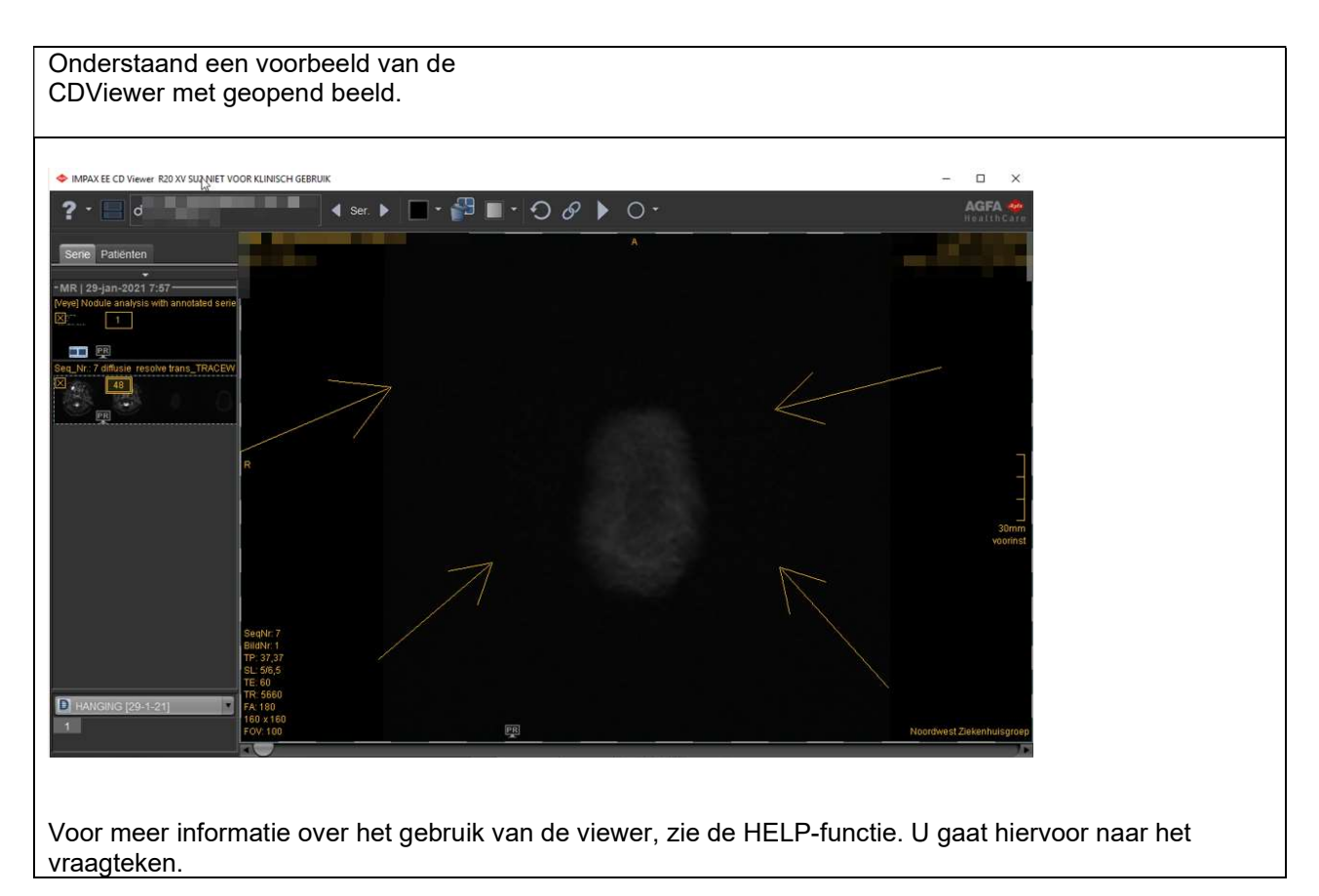

4. Instructie pat. med. beeldmateriaal Mijn Noordwest - controle | 10-5-2022 | Rev.nr 26 | 5 - 8

.

## Vraag/antwoord: medisch beeldmateriaal in Mijn Noordwest downloaden en delen

1. Vraag: Hoe kan ik medisch beeldmateriaal in mijn patiëntenportaal Mijn Noordwest downloaden?

Antwoord: U downloadt uw medisch beeldmateriaal via een 'beeldviewer' direct bij het betreffende beeld.

2. Vraag: Kan ik ook mijn medisch beeldmateriaal downloaden via de button 'Mijn dossier downloaden?

Antwoord: Nee, deze downloadknop is geschikt voor uw medisch dossier, zonder beeldmateriaal.

3. Vraag: Als ik alleen mijn verslag nodig heb en niet het beeldmateriaal? Hoe kan ik dan mijn verslag downloaden?

Antwoord: Van een verslag kunt u de tekst kopiëren, plakken in een Worddocument en opslaan op uw eigen computer.

#### 4. Vraag: Hoe kan ik mijn beelden zelf downloaden en opslaan?

Antwoord: Hoe u uw beelden kunt downloaden leest u in de instructie op nwz.nl/mijnnoordwest.

#### 5. Vraag: In welk formaat (bestandstype) worden mijn beelden opgeslagen?

Antwoord: Als u de beelden via de optie DICOM Exporteren heeft opgeslagen, zijn de beelden opgeslagen als bestandstype DICOM. Dit is de wereldwijd geaccepteerde standaard waarin medische beelden worden opgeslagen in ziekenhuizen.

DICOM bestanden kunnen alleen geopend worden met een DICOM viewer, deze beeldenviewer wordt standaard mee geëxporteerd in de .zip file.

## 6. Vraag: Is de beeldkwaliteit van mijn opgeslagen beelden goed genoeg om te delen met andere zorgverleners?

Antwoord: Ja, het DICOM formaat is de algemene standaard voor beelduitwisseling.

#### 7. Vraag: Hoe kan ik mijn opgeslagen beelden weer inzien?

Antwoord: U kunt de opgeslagen beelden bekijken met behulp van de beeldenviewer die u samen met de bestanden heeft gedownload.

U vindt de beeldenviewer in de uitgepakte map en heeft de naam CDVIEWER. Door dit bestand te openen, wordt ook meteen het onderzoek geopend.

8. Vraag: Kan ik mijn beelden ook in een ander formaat dan DICOM exporteren?

Antwoord: Ja dat kan. Het is ook mogelijk om beelden als JPEG op te slaan. Echter is dit bestandstype niet geschikt voor diagnostische doeleinden. Opslaan in JPEG kan alleen per plaatje

6 - 8 | 4. Instructie pat. med. beeldmateriaal Mijn Noordwest - controle | 10-5-2022 | Rev.nr 26 .

en niet per serie, of per onderzoek. Ook kunt u JPEG bestanden niet bekijken met de beeldenviewer zoals bij DICOM.

Voor het opslaan in JPEG klikt u met uw rechtermuisknop in het beeld en kiest u voor Opslaan.

## 9. Vraag: Kan ik mijn opgeslagen DICOM beelden doorsturen naar zorgverleners ( tandarts, fysiotherapeut, etc.)

Antwoord: Ja dat kan. U kunt het .zip bestand doorsturen naar uw zorgverlener. Zorg er altijd voor dat dit op een veilige manier gebeurt. U bent hiervoor zelf verantwoordelijk.

## 10. Vraag: Hoe kan mijn zorgverlener (fysiotherapeut, tandarts etc.) de door mij aangeleverde beelden bekijken?

Antwoord: Als u de .zip file heeft gedeeld met uw zorgverlener, dan kan uw zorgverlener deze op dezelfde manier uitpakken als hierboven beschreven en vervolgens de beelden bekijken met de meegeleverde beeldenviewer.

## 11. Vraag: Hoe kan ik mijn beelden aanleveren bij mijn zorgverzekeraar / letselschade advocaat etc.?

Antwoord: Dit verschilt per instantie. Maar vaak is het mogelijk om beelden te uploaden via de website van de instantie.

Daarnaast hangt het ook af van het formaat waarin de instantie de beelden wilt ontvangen. Als dit het originele DICOM formaat betreft zoals hierboven genoemd, dan kunt u de .DCM bestanden gebruiken die u vindt in de eerder gedownloade en uitgepakte map.

Ook is het mogelijk om de bestanden te mailen, of via USB of DVD aan te bieden aan de betreffende instantie.

## 12. Vraag: Hoe kunnen de beelden worden geopend door bijvoorbeeld mijn zorgverzekeraar of letselschade advocaat?

Antwoord: Dit verschilt per instantie en de manier van het aanleveren van het beeldmateriaal. Als de instantie vaker met DICOM bestanden werkt, dan zal deze instantie meestal over een eigen beeldenviewer beschikken om de beelden te bekijken.

## 13. Vraag: Mijn zorgverzekeraar / letselschade advocaat wil de beelden in een ander formaat dan DICOM ontvangen, is dat mogelijk?

Antwoord: Het is mogelijk om beelden vanuit Mijn Noordwest als JPEG bestanden op te slaan. Voor het opslaan in JPEG klikt u met uw rechtermuisknop in het beeld en kiest u voor Opslaan. Opslaan in JPEG kan alleen per plaatje en niet per serie, of per onderzoek (meer informatie zie ook vraag 8).

#### 14. Vraag: Moet ik zelf het onderzoek blijven bewaren, mag ik het ook weggooien?

Antwoord: Wij adviseren om de onderzoeken niet zelf te bewaren op uw computer. Deze zijn altijd terug te vinden binnen Mijn Noordwest. Door de beelden van uw eigen computer te verwijderen voorkomt u dat deze bijvoorbeeld onbedoeld door iemand anders gebruikt kunnen worden.

#### 15. Vraag: Zijn de beelden beveiligd voor inzage?

Antwoord: Nadat u de beelden op uw computer heeft gedownload zijn deze niet beveiligd en valt het onder uw eigen verantwoordelijkheid. U bent er dan ook zelf verantwoordelijk voor dat uw bestanden niet oneigenlijk gebruikt worden. Dus: niet door anderen worden gebruikt of gedeeld.

#### 16. Vraag: Hoe kan ik het verslag inzien nadat ik de beelden heb opgeslagen?

Antwoord: U vindt het verslag in Mijn Noordwest (menuknop Dossier > Uitslagen > radiologie Onderzoeken > klik op betreffende onderzoek.

## 17. Vraag: Wat is het verschil met de optie 'Opslaan' dat ik zie onder mijn rechtermuisknop en de optie 'DICOM Exporteren' die hier wordt beschreven?

### Antwoord:

- met de optie 'Opslaan' kunt u het beeld als JPEG exporteren
- met de optie 'DICOM exporteren' wordt de complete studie in het oorspronkelijke DIOCM formaat inclusief een beeldenviewer geëxporteerd

#### 18. Vraag: Kan ik meerdere onderzoeken tegelijk exporteren als DICOM?

Antwoord: Helaas is het niet mogelijk om meerdere onderzoeken tegelijk te exporteren.

## 19. Vraag: De optie DICOM exporteren geeft de optie om Encryptie toe te passen. Wat moet ik doen?

Antwoord: Het is mogelijk om het opslaan van de beelden te beveiligen met een wachtwoord. Dit wordt encryptie genoemd. Gebruik deze optie als uw informatie wordt aangeboden bij derden.

#### 20. In de helpfile

#### Foutmelding:

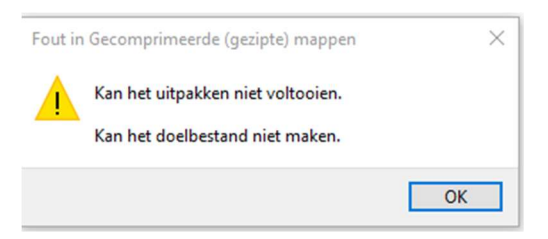

Deze melding wordt veroorzaakt omdat de .zip file niet eerst is uitgepakt, voordat de CDVIEWER is gestart.